# DUO I FOR SOPRANO AND LOUDSPEAKER

Dedicated to Jessica Wagner

Nicolás Arnáez

www.nicolas-arnaez.com

Commissioned by the *Society for New Music Edmonton*

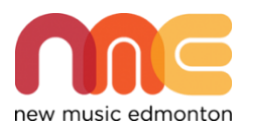

Thanks to the support of the *Edmonton Arts Council*

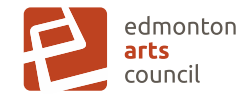

Dedicated to Jessica Wagner Duration: 3 minutes 51 seconds

> This piece has been commissioned by the Society for New Music Edmonton, with the support of the Edmonton Arts Council. Written between October 2020 and February 2021.

Special thanks to George Andrix, Ian Crutchley, Chenoa Anderson, Allison Balcetis, and all the New Music Edmonton board of directors.

#### Nicolás Arnáez © 2020-2021

www.nicolas-arnaez.com

#### PROGRAM NOTES:

Duo I, starts a series of compositions for solo instrument and live interactive electronics. Each piece of the series will be dedicated to the performer who premiers the work, since its composition is developed following instrumentalist's musicality, preferences, most enjoyed technics, and such. It has been a real honor to work on this inaugural work with Jessica!

On this collaboration, human and computer play a crucial role when working together to build their own interpretation of the written work. The piece's soul is based on the given artistic capability of the computer, a software that listens, waits, and interpret it musical lines in conjunction with the performer, as is traditionally done in a duo of two human performers.

#### **INTRODUCTION**

Duo I, is a piece of music were a loudspeaker and a soprano have specific fully notated sheets of music to play. Then, there is a necessity of synchronization. This is achieved by a clock counter created by the computer that has to be seen by the singer, clock number marks are added to musician's score (as BEAT staff), the performer must synch her parts with the computer clock while singing.

The attached Max patch requires an audio interface, this interface should have one a (preferably wireless or wired headset) microphone input connected on channel 1, and one output (channel 1) connected to the speaker (Focal and Genelec brands are preferred). The computer to be used should have a Processor of 2.2 GHz Inter core i7, 16GB 1600 MHz DD3, or anything more powerful, ideally using macOS High Sierra (10.13.6), or higher.

#### **STAGING**

The Max patch that creates a flying window with the synch clock, then a computer should be placed on stage, where the performer can see it's monitor, somewhere behind her music stand on her visual sight's background. The clock has several visual settings to help adapting its look with the goal of improving effectiveness (see Max Patch sections for details).

It is crucial to keep the intensity level of the speakers equally loud than the human player. Also, it'll be ideal to place the loudspeaker in a stand, set up at the same height than the human performer.

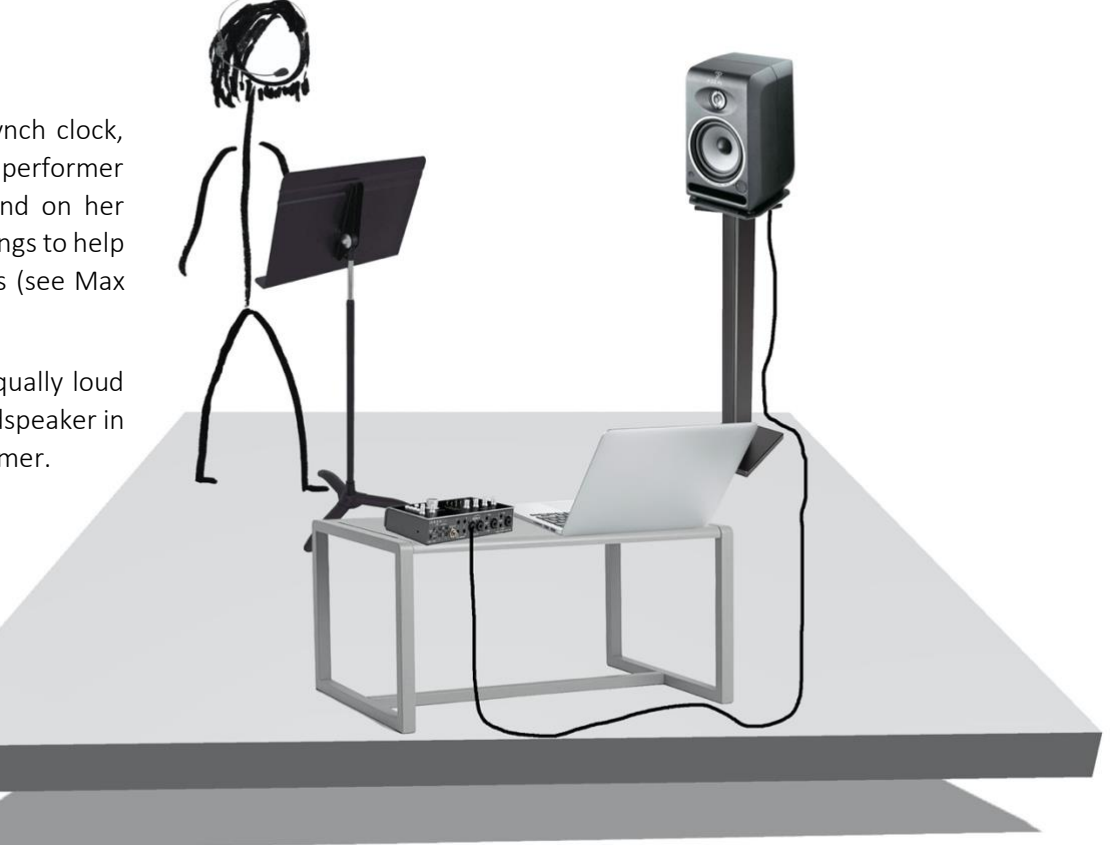

#### MAX PATCH interface

The following is the user interface for running the piece. The Max Patch is color coded, everything inside blue square is clickable, the rest is not.

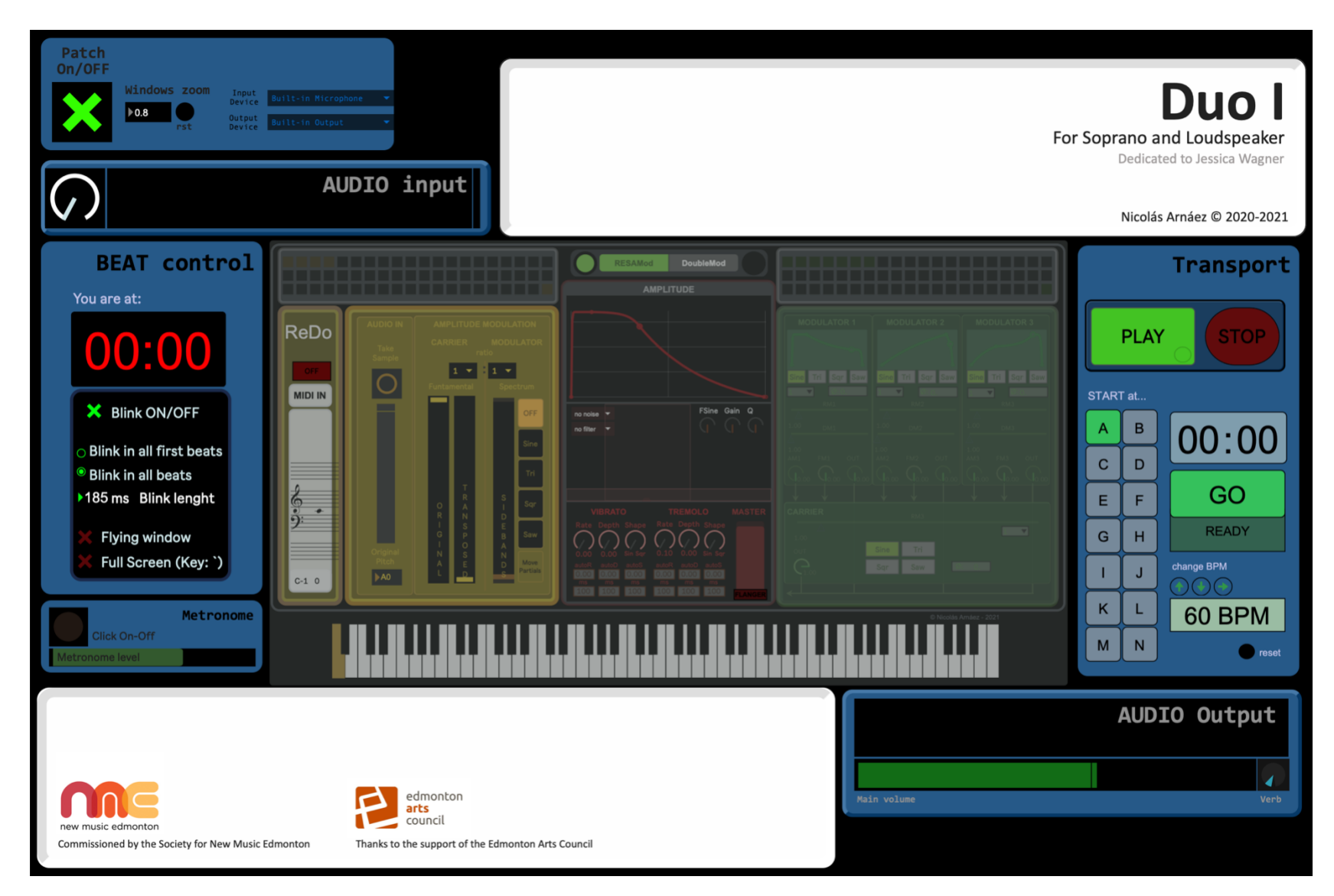

#### MAX PATCH reference

Top left corner

- Patch On/Off turns the piece software on and off
- Windows Zoom numbers between 0. and 1. Zoom in and out the interface
- Rst: Reset user interface back to default (0.8)
- Input/output device Choose your audio interface

#### Audio Input

White dial controls input level

#### BEAT control

- You are at currently displays the location of the Transport in the score. The timer ultimately mirrors what is shown in the flying windows; when numbers are red no music is to be performed (pre-count, or loading data), yellow numbers indicate the patch is ready to start, and white numbers appear when the performance is running
- Blink ON/OFF If Blink is on, the flying window's background will blink white on specific beats to create a visual signal for the performers. If Blink is off, numbers will run with a permanent black background
- Blink option: The user may choose if the blinking happens on every beat or at the first beat of each measure
- Blink length Controls how long the background holds white on the selected beats (the range is from 70ms until 600ms)
- Flying window Makes the flying windows appear or disappear
- Full screen The user can change the appearance of the timer to occupy the full screen by clicking this option (or by using the shortcut, which is pressing the key " '")

Metronome activates a built-in click sound which adjusts intensity. The sounding click is heard in channels 1 and 2. This is just for rehearsals

#### Transport

- Transport "PLAY" for starting and pausing sequences, "STOP" for stopping and rewinding sequences to the beginning
- **START at...** sets the performance at the beginning of any rehearsal letter shown in the score
- Clock sets the score to begin from any beat in the score (the user can type in minutes and seconds using the computer keyboard)
- GO sets the starting point (either chosen as a rehearsal letter or beat position). The Transport will load the requested data while the legend "WAIT" appears (no other command can be entered while this legend is shown). Once it finishes loading it will display "READY." For starting from that specific point, PLAY must be triggered
- Change BPM using the arrows performer can change the default tempo for rehearsing, all electronic data will adapt to the new value entered
- reset if for any reason the Transport freezes, this button will reset all Transport controls back to normal
- Transport "PLAY" for starting and pausing sequences, "STOP" for stopping and rewinding sequences to the beginning

#### Audio output

- Main Volume controls the main output intensity
- Verb controls the amount of reverb of the entire electronic voice

#### MAX PATCH installation options

 To install and run the Max Patch you need a Mac computer, running OSX 10.5 (Catalina) or later. A Windows version can be arranged by contacting the composer by visitin[g www.nicolas-arnaez.com](http://www.nicolas-arnaez.com/) or by emailing [arnaez@ualberta.ca.](mailto:arnaez@ualberta.ca)

There are two options or running the patch:

- 1. By installing the Application:
	- a. Download and unzip the Duol file on your Desktop (do not download anywhere else).
	- b. Open the DUOI folder and double click the file called DUO I For Soprano and Loudspeaker
	- c. Your computer will probably warn you about not opening because is not from an Apple Identifier developer, you can click "Open Anyway".
	- d. If you don't see that option you should open the file several times until it shows it.
- 2. By installing Max and run the patch within it.
	- a. Download Max from [https://cycling74.com](https://cycling74.com/) (trial version will run the patch, no need to purchase any license).
	- b. Install Max in a Mac computer (you must use Max version 8.0.6, or later).
	- c. Unzip the DuoI folder on the computer's desktop.
	- d. Open Max, and set up *DUOI* folder, as follow: Options > File Preferences > + > choose > (find DUOI on your desktop).
	- e. Quit Max.
	- f. Open DUOI folder from your desktop, open the FOR MAX folder, double click on *DUO I - For Soprano and Loudspeaker.maxpat*

#### NOTATION REFERENCE

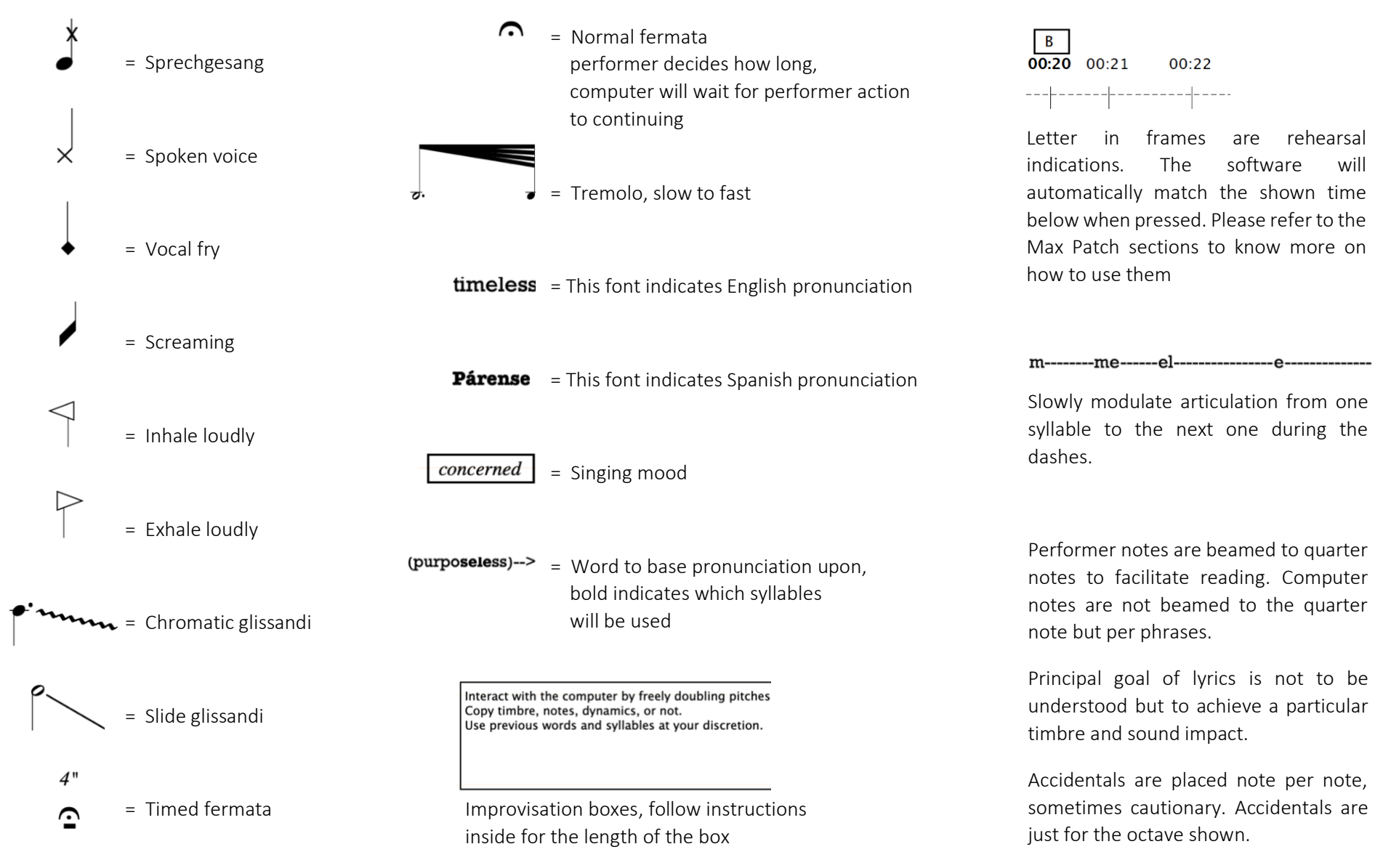

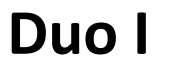

Commissioned by the Society for New Music Edmonton. Supported by The Edmonton Arts Council.

### For Soprano and Loudspeaker

Nicolás Arnáez October 2020

#### Dedicated to Jessica Wagner

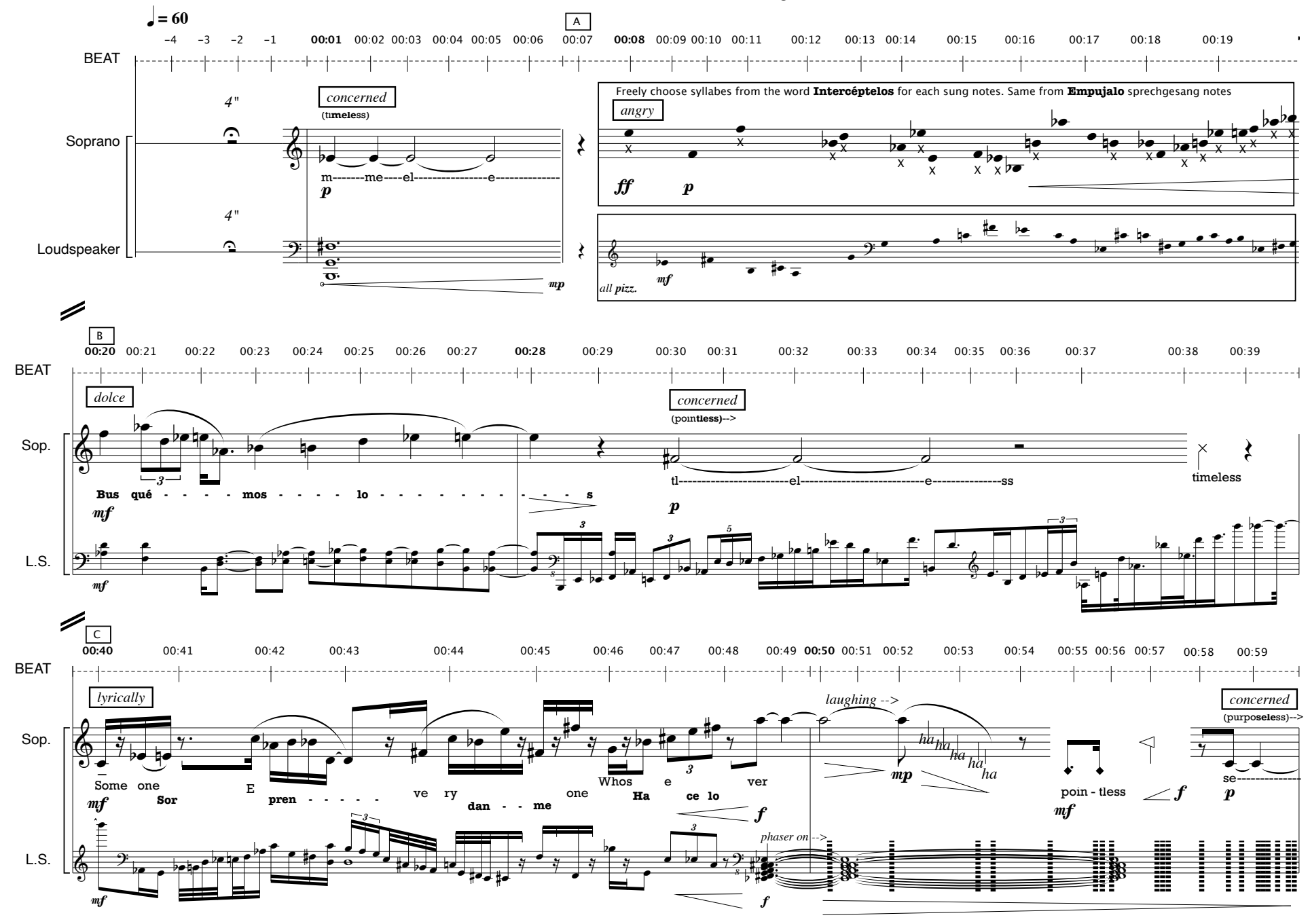

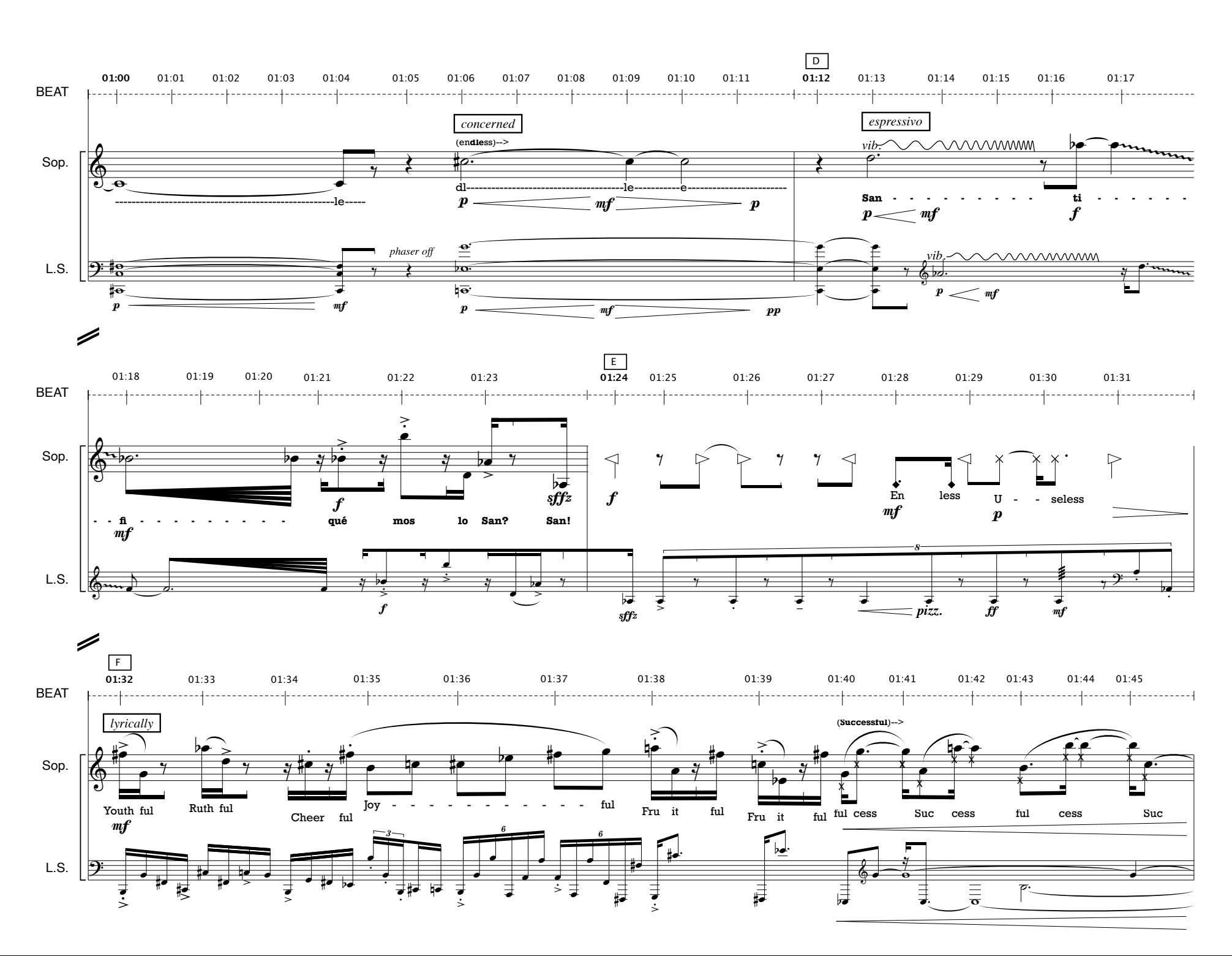

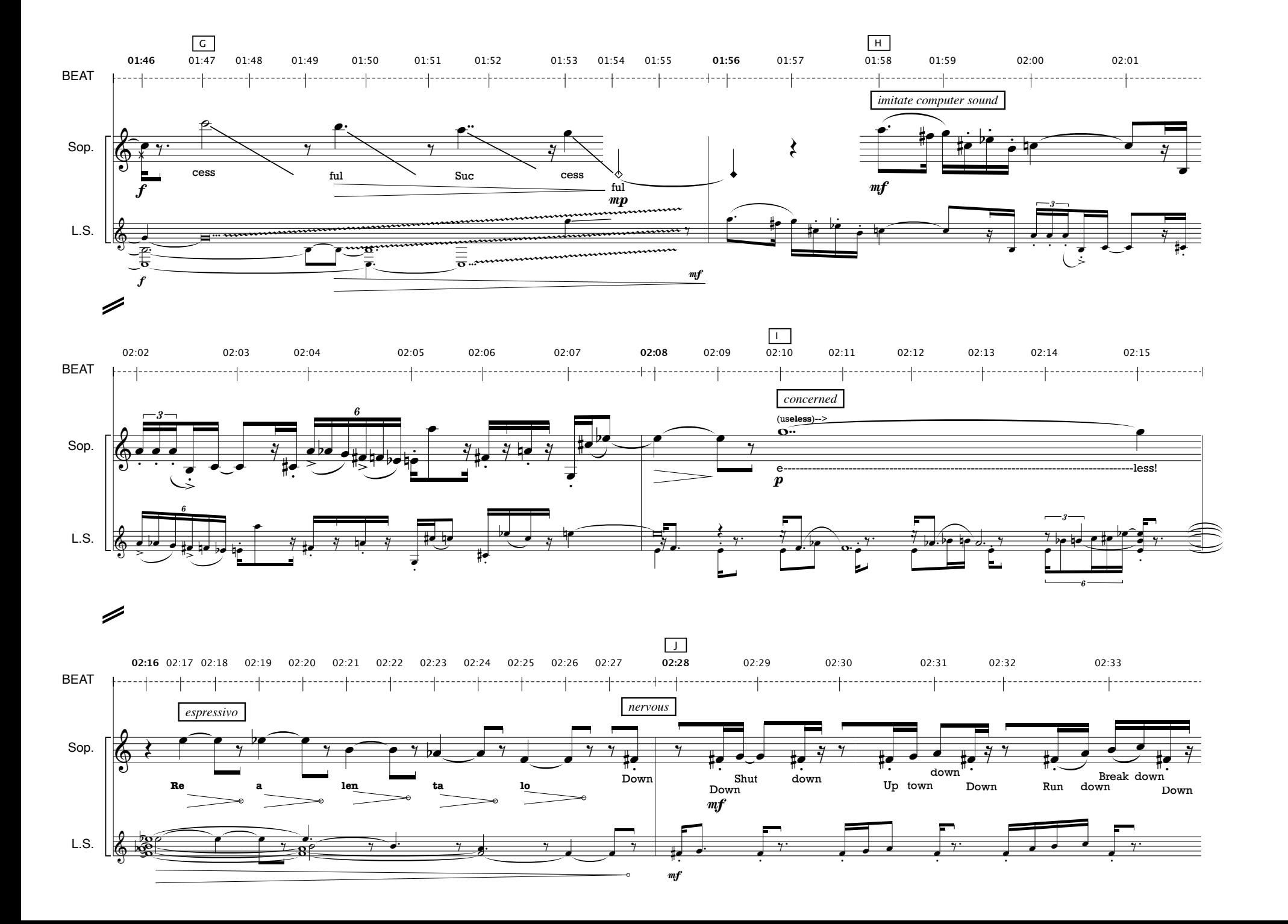

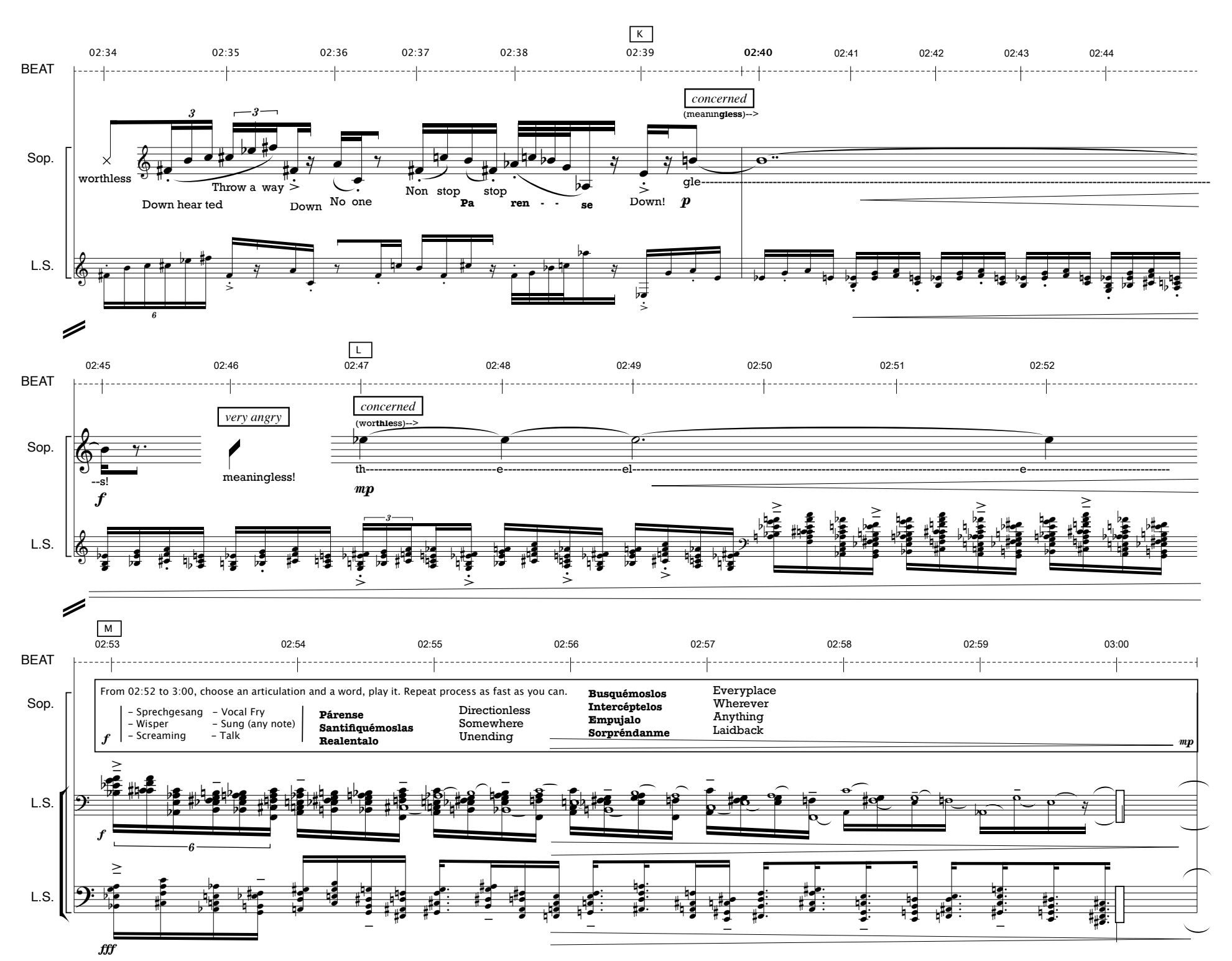

Δ

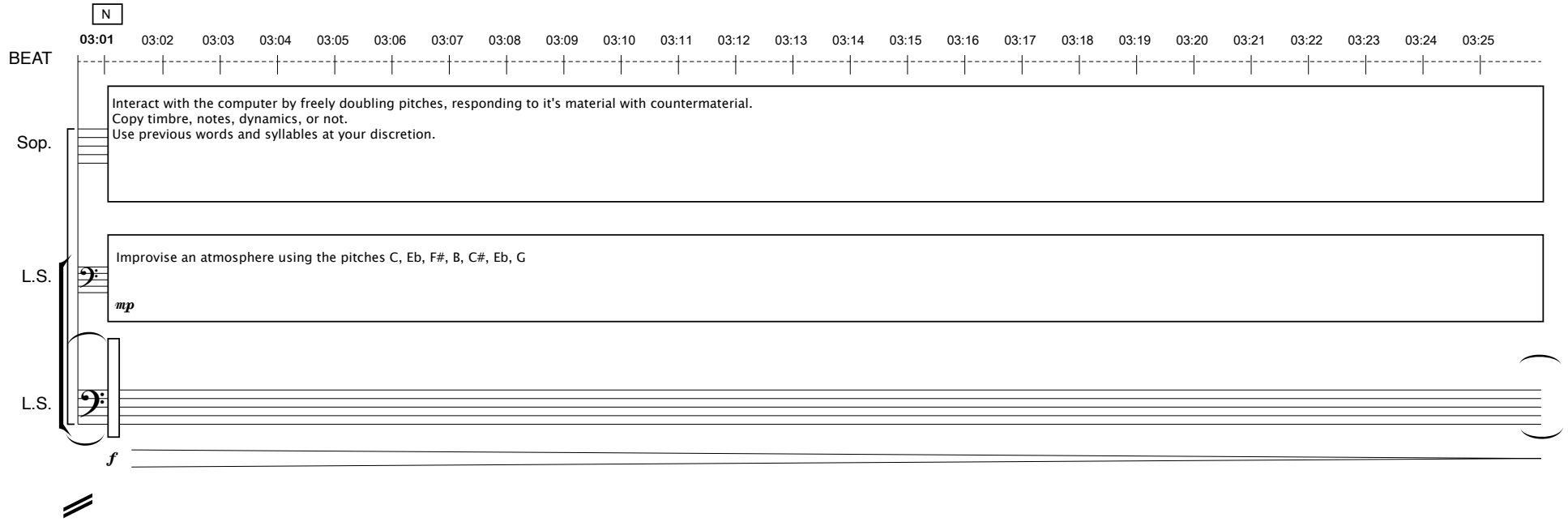

 03:26 03:27 03:28 03:29 03:30 03:31 03:32 03:33 03:34 03:35 03:36 03:37 03:38 03:39 03:40 03:41 03:42 03:43 03:44 03:45 03:46 03:47 03:48 03:49 03:50BEAT |---|-------

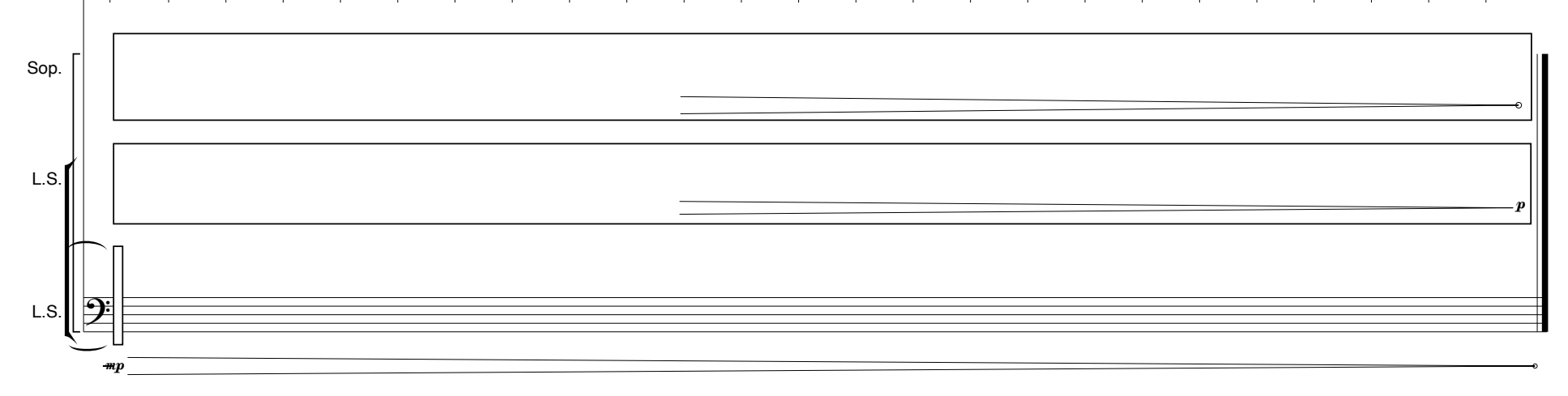